# Working with Your Direct Report's IDP in E-Track

(Revised 2/20)

# **ACCESS YOUR DIRECT REPORT'S IDP:**

- 1. Log into E-Track (https://e-track.teds.com/EveryOne/TEDSEveryOne.jsp) and switch to "Manage Direct Reports" login mode (A).
- 2. Click on the IDP tab (B) along the top of your screen and then the yellow "Development Plans" tab (C) on the resulting screen.
- 3. Select the underlined title of the direct report's IDP (D) with which you wish to work.

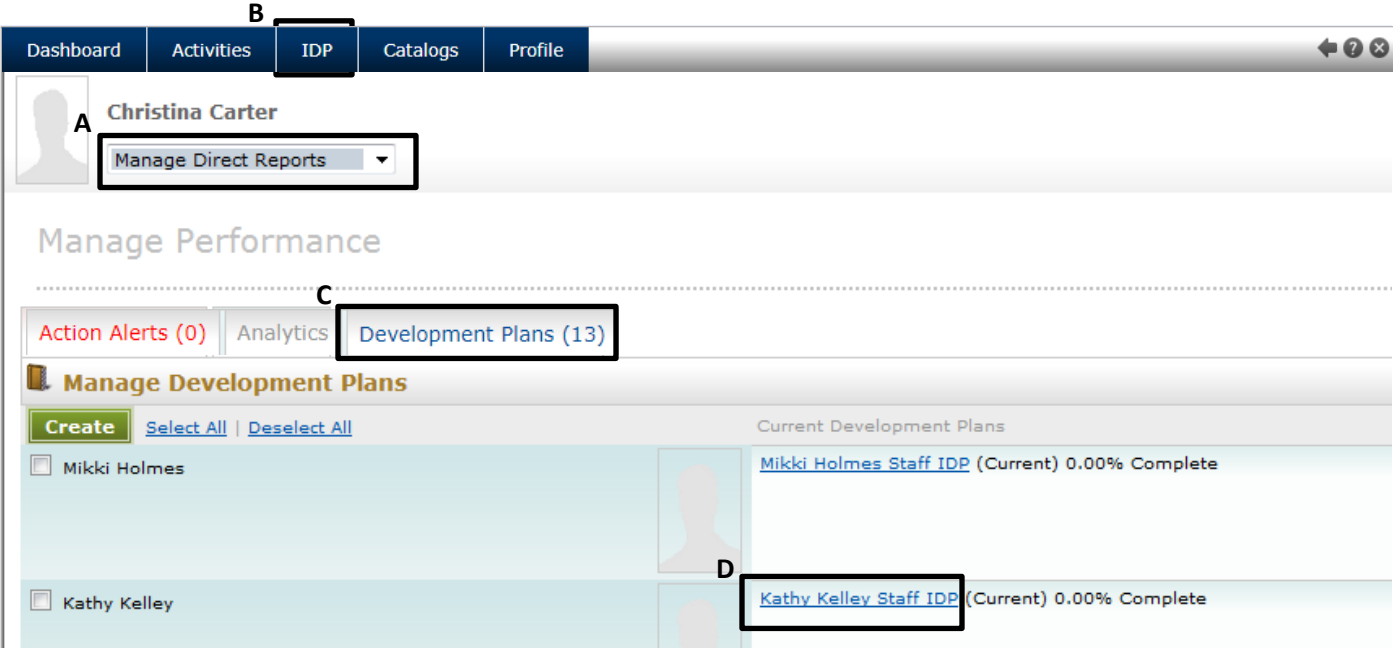

4. On the resulting screen, click on the yellow folder to the left of the direct report's underlined IDP title (E) to expand the IDP and see its individual objectives (F).

| <b>Dashboard</b>                                                             | <b>Activities</b>         | <b>IDP</b>               | Catalogs                                                                                          | Profile |                                 |                        | 408        |  |
|------------------------------------------------------------------------------|---------------------------|--------------------------|---------------------------------------------------------------------------------------------------|---------|---------------------------------|------------------------|------------|--|
| <b>Christina Carter</b><br>Manage Direct Reports<br>$\overline{\phantom{a}}$ |                           |                          |                                                                                                   |         |                                 |                        |            |  |
| <b>I</b> Want To:<br><b>IDP</b>                                              |                           |                          |                                                                                                   |         |                                 |                        |            |  |
| Plan                                                                         | Create a Development      |                          |                                                                                                   |         |                                 |                        |            |  |
| Add Objective or Activity<br>Kathy Kelley Staff IDP for Kathy Kelley         |                           |                          |                                                                                                   |         |                                 |                        |            |  |
| Close                                                                        |                           | $\bullet$                | Objectives may only be added to Development Plans and Activities may only be added to Objectives. |         |                                 |                        |            |  |
| Delete                                                                       |                           | ◀                        | Past Due                                                                                          |         | <b>Print View</b><br>Title<br>F |                        | Type       |  |
| Objectives                                                                   | Lock/Unlock Plans or      | $\overline{\phantom{a}}$ |                                                                                                   | 8       |                                 | Kathy Kelley Staff IDP | Individual |  |
|                                                                              | <b>Expand All Folders</b> | $\Box$                   |                                                                                                   |         |                                 | 116-04-005             | Objective  |  |
|                                                                              | Collapse All Folders      | $\Box$                   |                                                                                                   |         | F                               | 201-02-009             | Objective  |  |
| Plans                                                                        | Manage Development        | $\Box$                   |                                                                                                   |         |                                 | 201-02-012             | Objective  |  |
|                                                                              |                           | П                        |                                                                                                   |         |                                 | 201-03-006             | Objective  |  |

# **REVIEW/EDIT DIRECT REPORT'S OBJECTIVE DETAILS:**

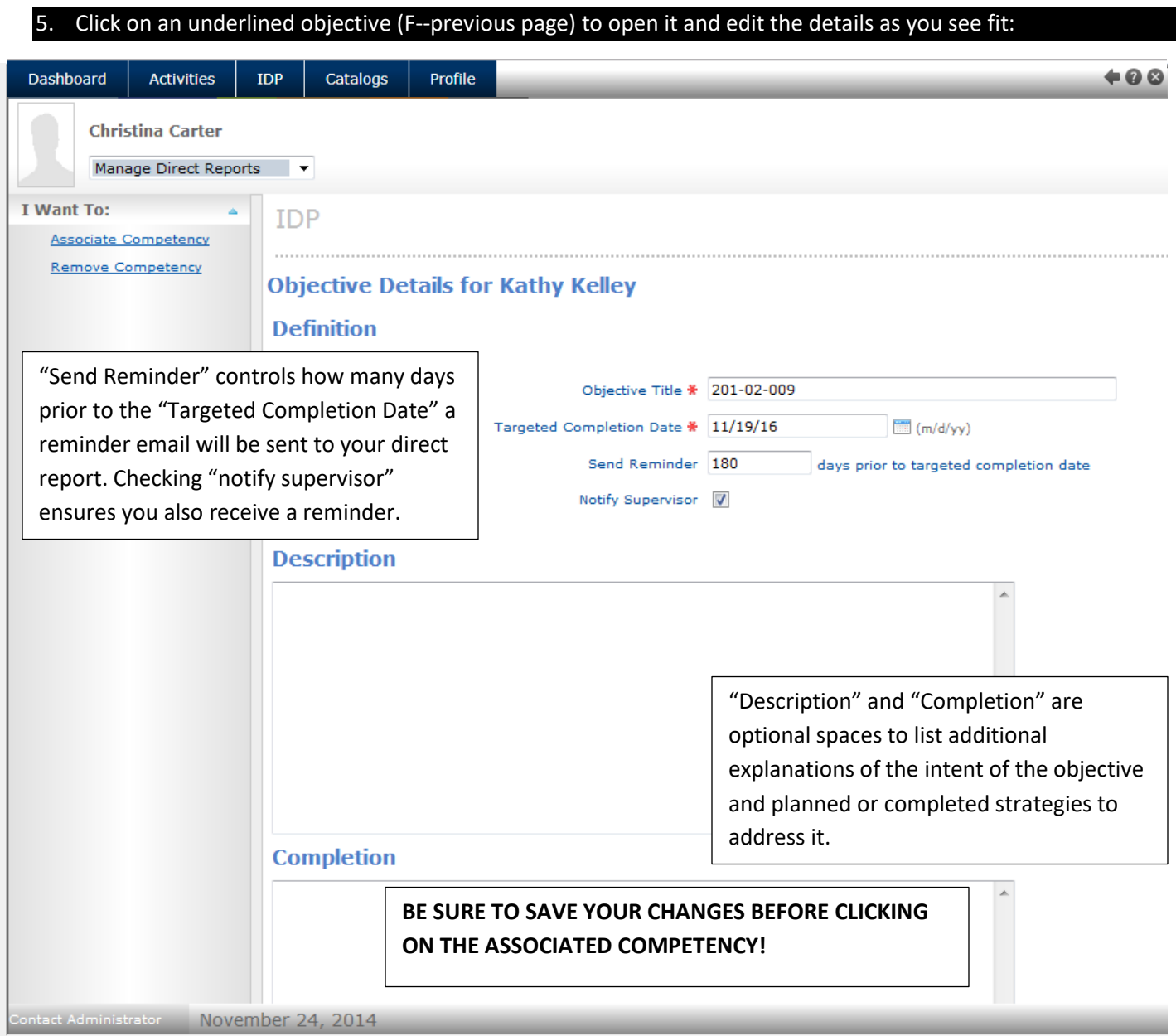

6. **SAVE ANY EDITS YOU MAKE** to the objective details *PRIOR* to clicking on the linked competency at the bottom of the objective. The objective will automatically close after you save it. You will need to reopen it to proceed with exploring its associated competency in the next step.

# **LOCATE/ENROLL DIRECT REPORT IN INTERVENTIONS TO ADDRESS OBJECTIVES:**

7. Open the objective and click on the linked competency statement (G) underlined at the bottom of the objective details:

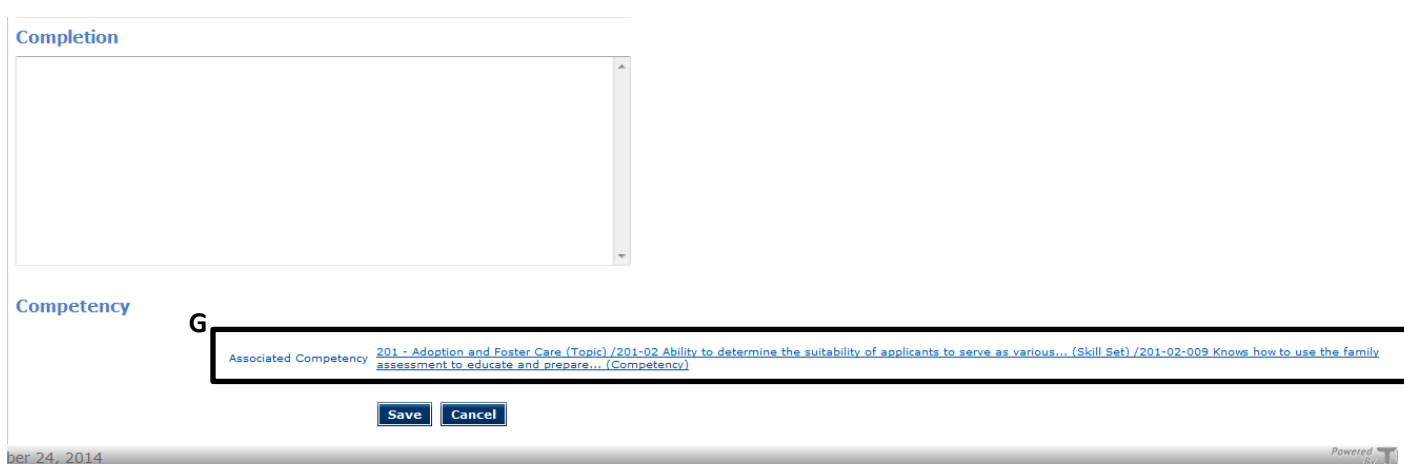

8. On the resulting screen, review the list of Learning intervention "Suggestions" (H) and click on any of interest to see more details:

### **Competency Catalog**

## Competency Information for 201-02-009 Knows how to use the family assessment to educate

### **Overview**

Knows how to use the family assessment to educate and prepare prospective applicants for foster or adoptive parenting

### **General**

Once completed, completion never expires for this competency.

Local Code : 201-02-009 Type : Competency Status : Active Difficulty : 0.00 Time To Train : 0.00

#### **Requirements** No requirements.

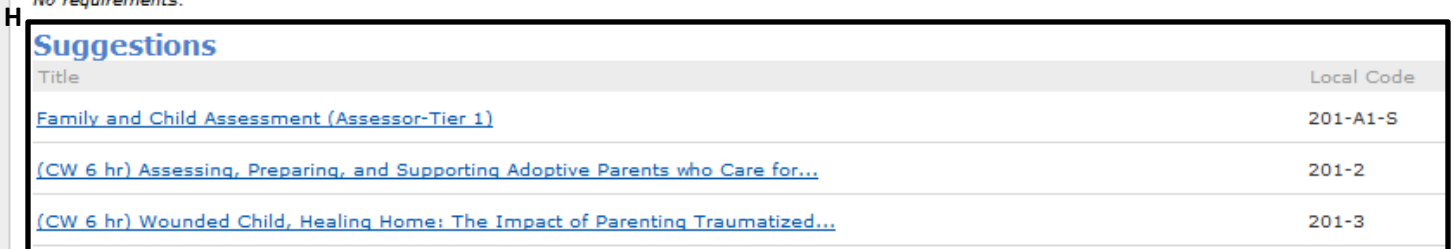

9. If the learning intervention has sessions scheduled, you can click on "Enroll or View available dates for this Learning" (I) at the top of the left-side menu to review scheduled dates and locations for the learning (or skip to step 11 if you don't see this option).

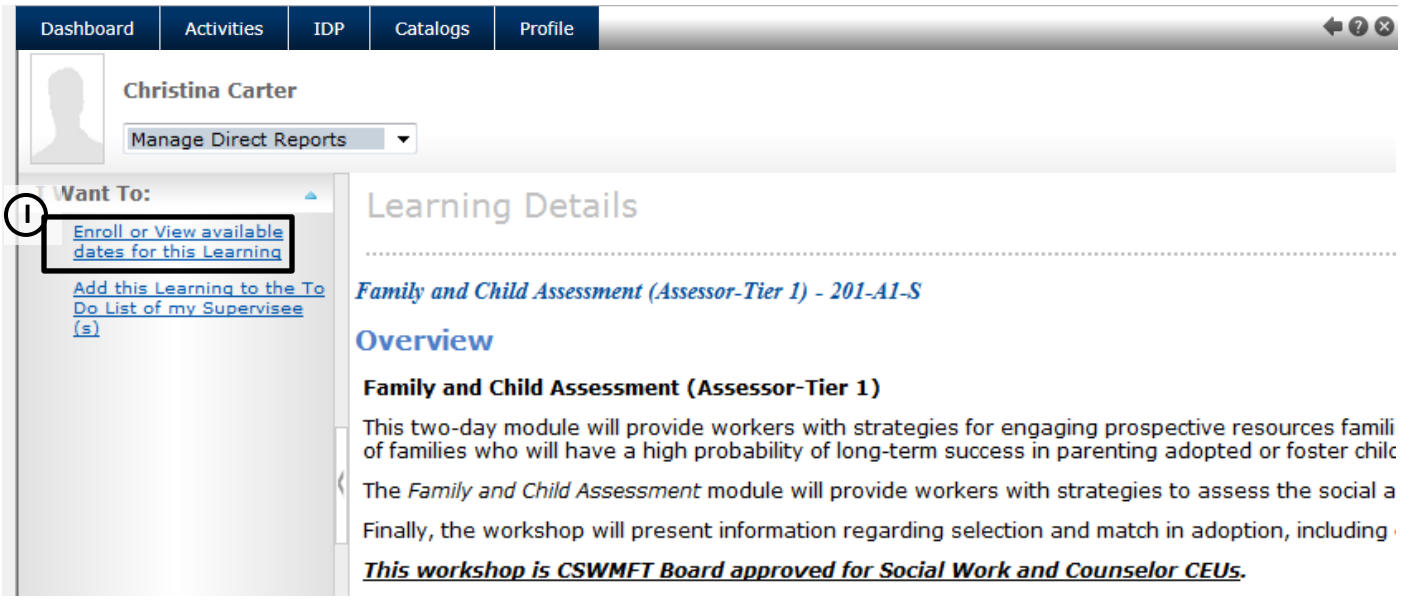

10. Click to see more details about a scheduled session; click the ENROLL button to enroll a direct report in the session; or click **Request a New Session** if none of the scheduled sessions suit your direct report's schedule.

#### **Family and Child Assessment (Assessor - Tier 1)**

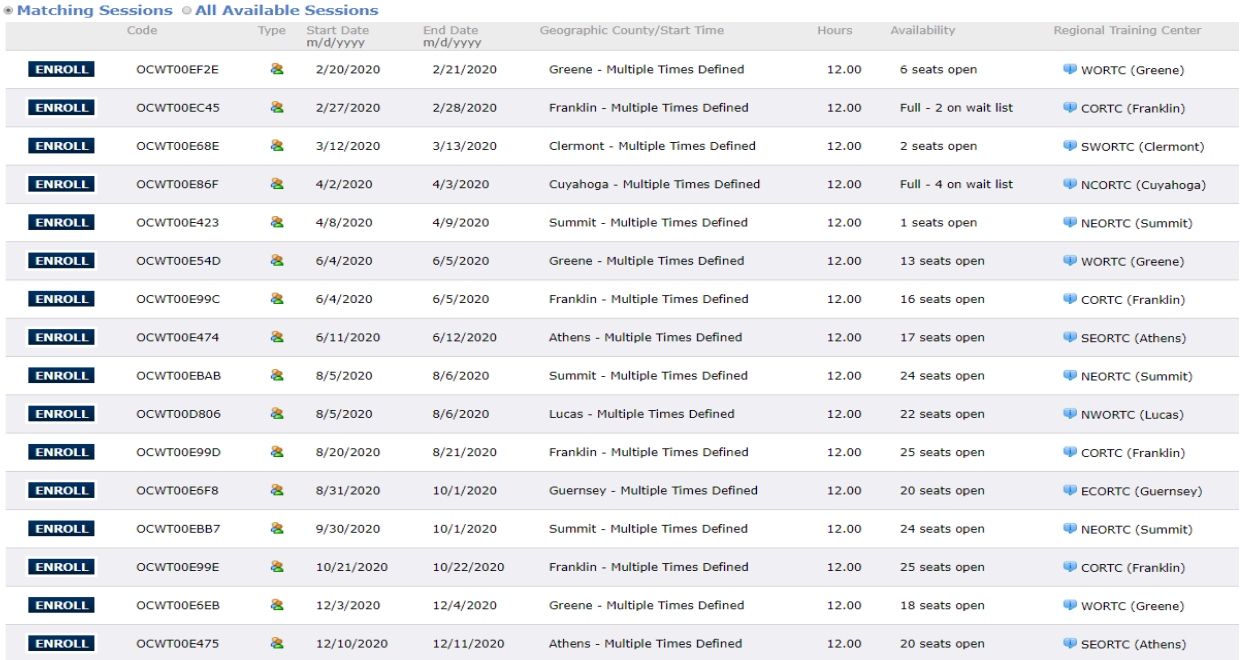

**Request a New Session** 

11. If there are currently no scheduled sessions of this learning, you can click on "No classes are currently available for this Learning. Submit a request for a class" (J) at the top of the left-side menu (J) to request that a new offering of this learning intervention be scheduled to meet your direct report's needs.

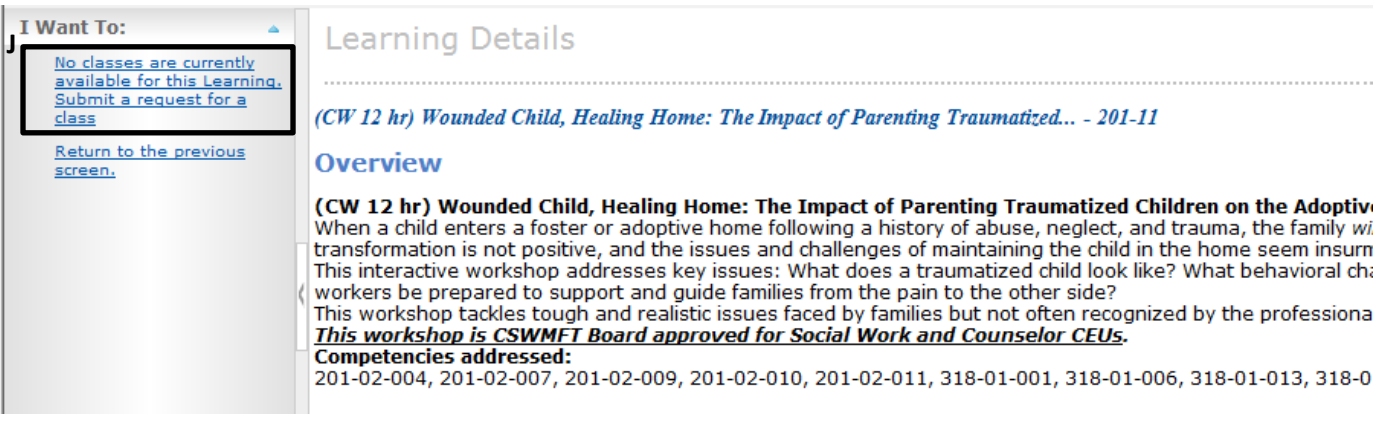

### **OTHER OPTIONS TO CONSIDER:**

**Sometimes your direct report has knowledge/skill development needs that require a custom-tailored solution like shadowing, coaching, or independent study of print or video resources. Here's how to address those in an IDP:**

### **SHADOWING:**

You may want a direct report to build knowledge/skill by shadowing a more experienced individual. To capture this in a direct report's IDP, simply open the corresponding IDP objective and note the shadowing plan in the objective's "Description" box. Later, you can add details in the "Completion" box on how it was fulfilled (following earlier steps 1-6).

### **INDEPENDENT STUDY OF PRINTED, VIDEO, OR ONLINE RESOURCES:**

You may want a direct report to review written or digital materials at his/her own pace (e.g., reading sections of the Field Guide to Child Welfare). To record this in an IDP, simply open the corresponding IDP objective and note the independent study/research plan in the objective's "Description" box. Later, you can add details in the "Completion" box on how it was fulfilled (following earlier steps 1-6).

### **COACHING:**

Coaching is a very effective way for individuals to master specific skills. To initiate a coaching intervention for your direct report, fill out th[e Coaching Request Form](https://www.surveygizmo.com/s3/5282500/DRAFT-Coaching-Request-Form) and submit to your Regional Training Center (RTC). If your RTC agrees that coaching is appropriate, you can record the details of the coaching plan in the appropriate objective's "Description" box in that individual's IDP (following steps 1-6 above). Later, you can add details in the "Completion" box on how the coaching plan was fulfilled (following earlier steps 1-6).

# **CLOSE AN OBJECTIVE IN A DIRECT REPORT'S IDP:**

- 12. When a direct report's knowledge/skill development need has been met, it is important to close the corresponding objective in his/her IDP. To do so, follow steps 1-4 above to locate and expand the individual's IDP.
- 13. Check the box to the left of the objective you wish to close (K), click on "Close" in the left-side menu (L), then click "Close" a second time in the left-side menu of the resulting screen, and "OK" when prompted:

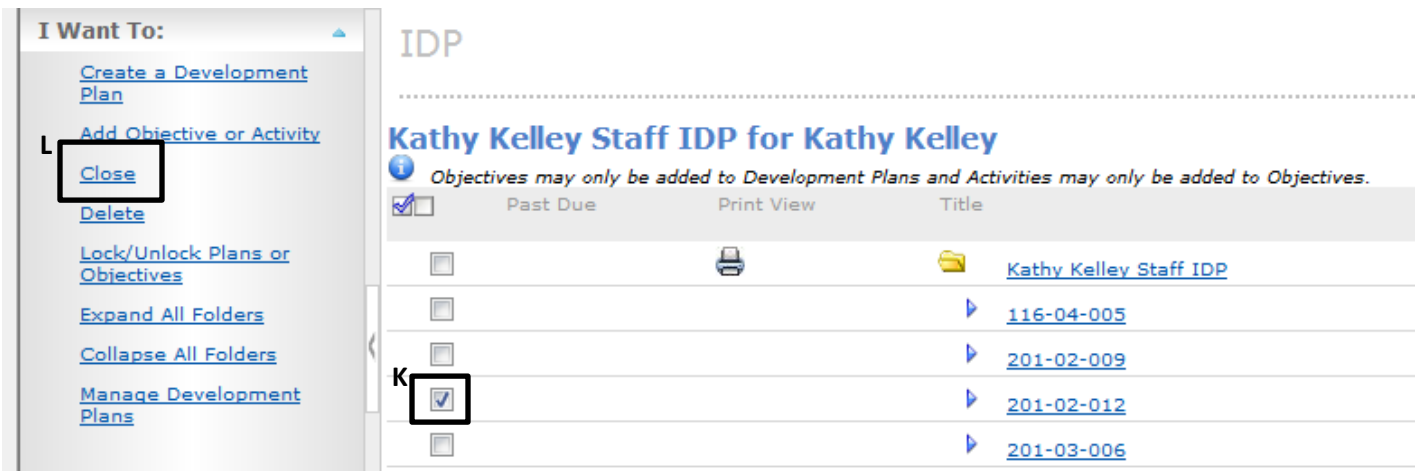

# **ADD A NEW OBJECTIVE TO AN IDP:**

Occasionally you may wish to add a new objective to an existing IDP to address a newly emerging agency or county initiative or a newly detected need for worker knowledge/skill development.

- 14. Follow previous steps 1-3 to locate the individual's IDP.
- 15. Check the box to the left of the underlined IDP title (M) and click "Add Objective or Activity" from the left-side menu (N).

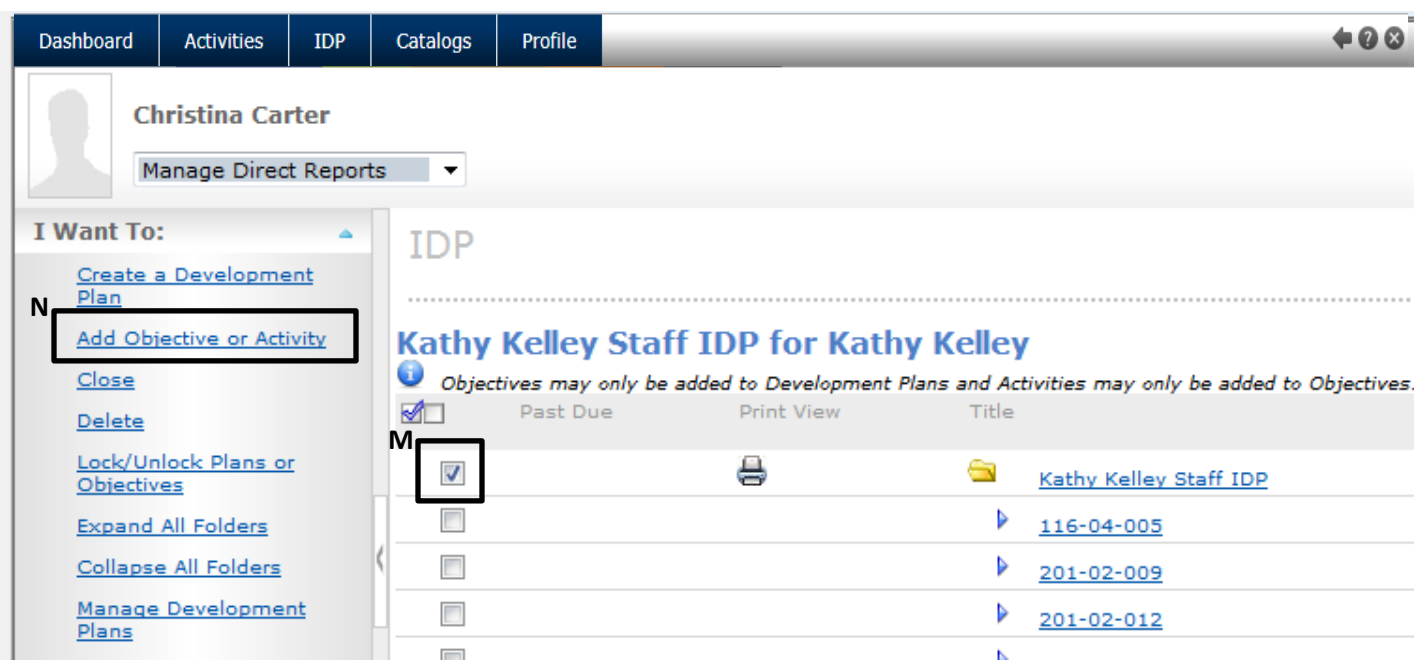

16. **OPTIONAL:** If the new objective is associated with a specific competency, on the resulting screen click "Associate Competency" (O) from the left-side menu. On the resulting screen, you will need to drill down (expand yellow folders) to the specific competency you wish to associate and click on the underlined title of that competency. 17. Complete the required detail fields and **SAVE** the objective:

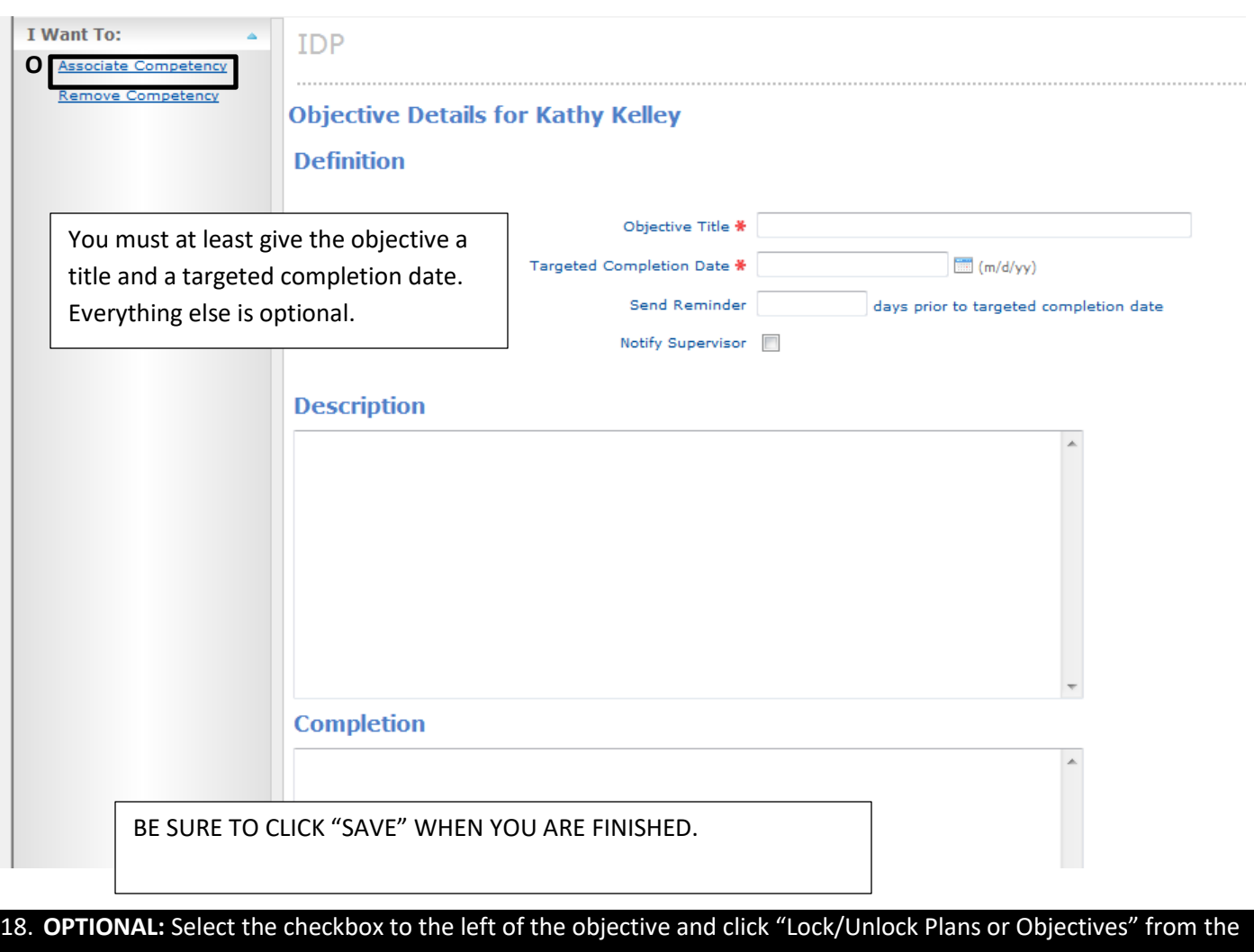

left-side menu and "OK" when prompted. (This makes the individual objective's details read-only for the individual.)